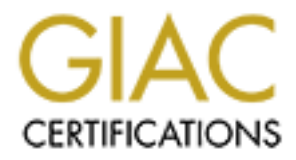

# Global Information Assurance Certification Paper

# Copyright SANS Institute [Author Retains Full Rights](http://www.giac.org)

This paper is taken from the GIAC directory of certified professionals. Reposting is not permited without express written permission.

# [Interested in learning more?](http://www.giac.org/registration/gsec)

Check out the list of upcoming events offering "Security Essentials Bootcamp Style (Security 401)" at http://www.giac.org/registration/gsec

# Securing an Exchange 2000 Front End Outlook Web Access Server

Key fingerprint = AF19 FA27 2F94 998D FDB5 DE3D F8B5 06E4 A169 4E46

# **Can Assignment Version 1.4b**<br> **Can Assignment Version Security**<br> **Can Assignment Version Security**<br> **Can Assignment Version Security**<br> **Can Assignment Version Security**<br>
<br> **Network Security 2002 GIAC Security Essentials Certification (GSEC) Practical Assignment Version 1.4b**

**Option 2 – Case Study in Information Security**

SANS Network Security 2002 San Francisco, CA December 2002

Prepared by: Eric Logeson

# $Summary$

Catapulted by business needs and the necessity for easily obtaining and exchanging information, email has emerged as the preferred method to electronically exchange information. Additionally, web technologies have made email accessible from any Internet connected computer. Unfortunately, the ease at which information is obtained and how well information is secured are typically inversely related. Many companies depend on Microsoft Exchange email suite of products, and in particular Outlook Web Access (OWA). OWA enables email capabilities from any web browser making information exchange easy for the end user. This document will strive to balance the "ease of use" vs. "information security" inverse relationship regarding OWA. Securely installing and operating OWA is the end result of this document.

# **Assumptions**

The following procedures assume the following:

- 1. Exchange 2000 server is installed and operating
- 2. Firewall with DMZ
- 3. Windows 2000 system administration skills

# **Required Exchange Server 2000 Concepts**

Exchange 2000 is the latest retail email server from Microsoft. Exchange 2000 is a collection of services requiring communications with and existence of active directory, global catalog, and IIS. Exchange 2000 is comprised of the following services:

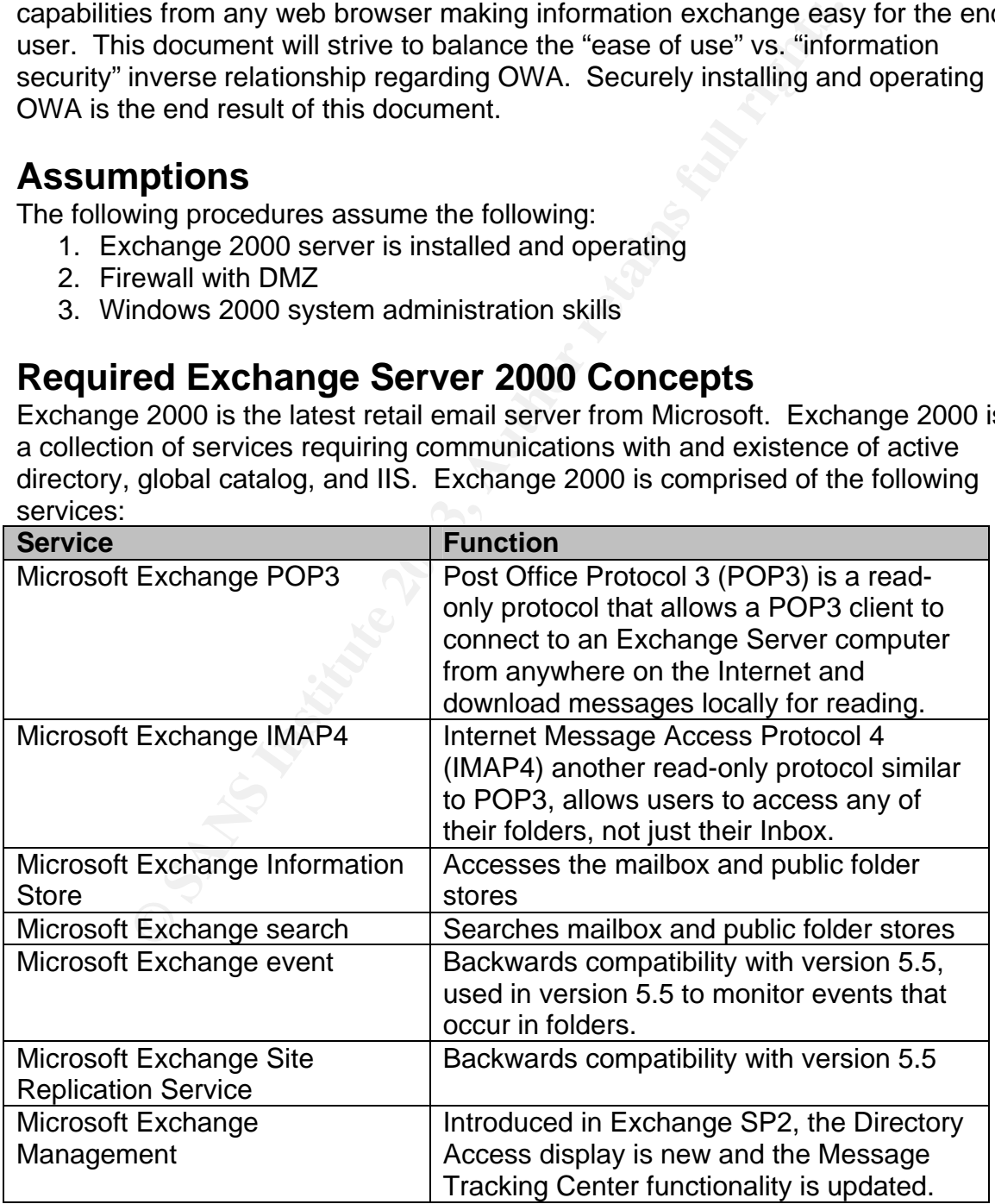

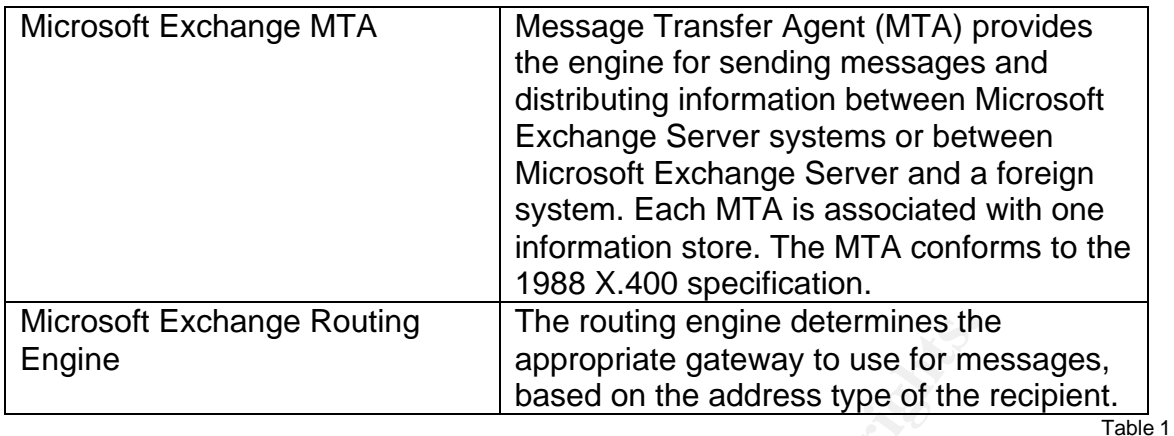

### **Front-end / Back-end Architecture**

Exchange Routing<br> **Exchange Routing and Employmenter and Automation**<br> **Exployment can distribute server tasks to front-end (FE)**<br> **Exployment can distribute server tasks to front-end (FE)**<br> **Experience SANS Institute SANS** Exchange 2000 Server can distribute server tasks to front-end (FE) and backend (BE) servers. FE servers proxy client requests to the BE server. In the procedures that follow a FE server will be used for OWA functionality and will be dedicated to accept Hypertext Transfer Protocol (HTTP) traffic. In this configuration no user data is stored on the FE server. While it is possible to use FE servers to proxy Simple Mail Transfer Protocol (SMTP), Post office Protocol version 3 (POP3), and Internet Message Access Protocol (IMAP) we will focus on HTTP. In the FE and BE server architecture, the processing required to encrypt and decrypt Secure Sockets Layer (SSL) can be offloaded to the FE server. Additionally SSL processing can be offloaded to a SSL hardware accelerator device. Exchange 2000 servers are BE servers by default while FE servers are configured to operate as FE servers.

### **Authentication methods**

Exchange supports different authentication methods depending on the topology. FE servers can *only* authenticate using basic authentication or by anonymously forwarding the request to a back end server. BE servers support both basic and Integrated Windows Authentication. In Dual Authentication, both the FE and BE servers authenticate users using HTTP basic authentication. In Pass through Authentication, FE servers anonymously forward authentication requests to a BE server.

### **Patching Exchange Servers**

Patching FE-BE exchange server configurations require special consideration. Outlook Web Access clients download script files from the front-end server to which they connect. These script files are not compatible with back-end servers that are running a later version of Exchange than the front-end server. When you upgrade a server running Exchange 2000 to a later service pack, you must upgrade all front-end servers before you upgrade Exchange on any back-end servers. The script files on an upgraded front-end server are backwards compatible with any back-end server running a down level Exchange 2000 service pack.

# **Current OWA configuration** FRASH SERIES RESOLUTED FOR ANGLE AND THE SERIES OF THE SERIES OF THE SERIES OF THE SERIES OF THE SERIES OF THE SERIES OF THE SERIES OF THE SERIES OF THE SERIES OF THE SERIES OF THE SERIES OF THE

The current topology consists of:

- 1. Back-end Exchange 2000 server
- 2. Front-end Exchange 2000 server
- 3. Cisco PIX 515 firewall with 3 interfaces
- 4. Active Directory and Global Catalog servers

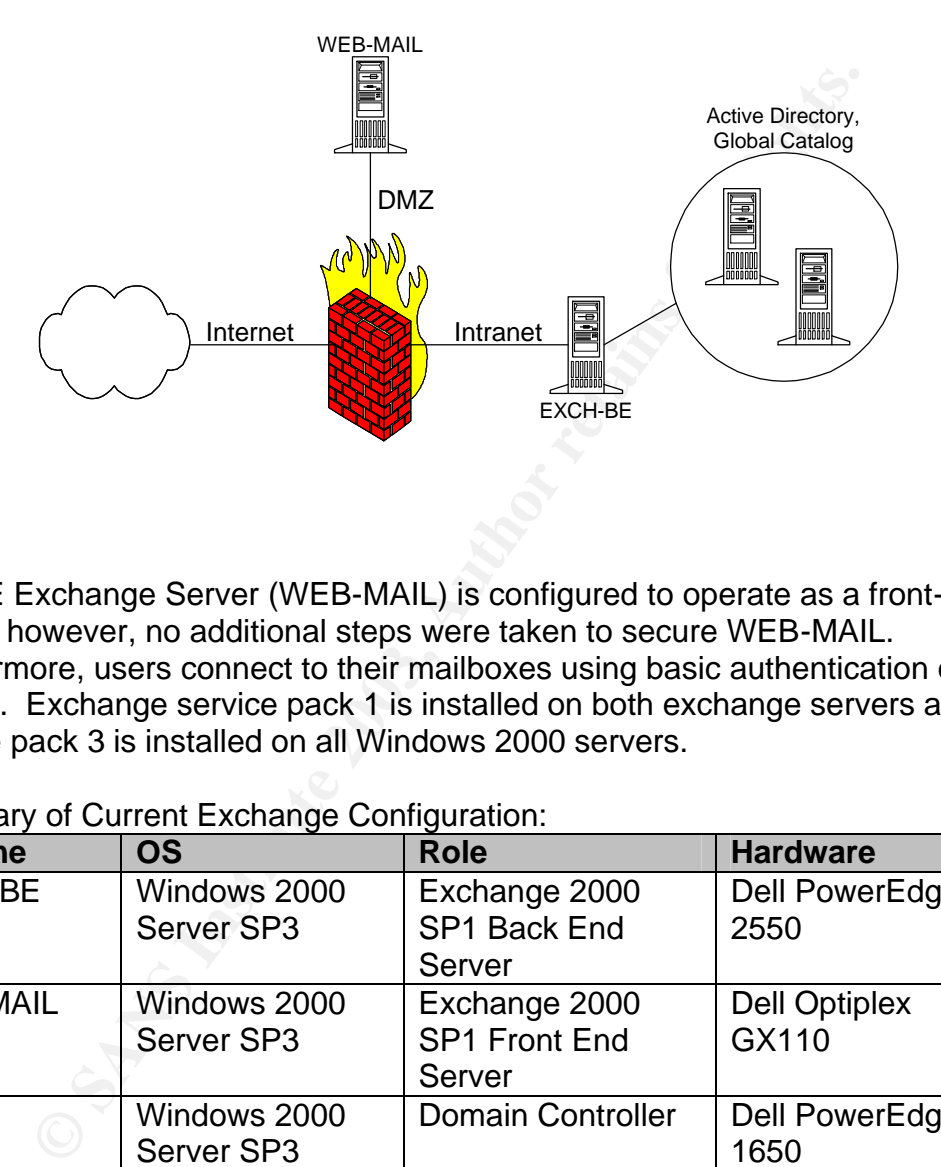

Diagram 1

The FE Exchange Server (WEB-MAIL) is configured to operate as a front-end server; however, no additional steps were taken to secure WEB-MAIL. Furthermore, users connect to their mailboxes using basic authentication on http port 80. Exchange service pack 1 is installed on both exchange servers and service pack 3 is installed on all Windows 2000 servers.

### Summary of Current Exchange Configuration:

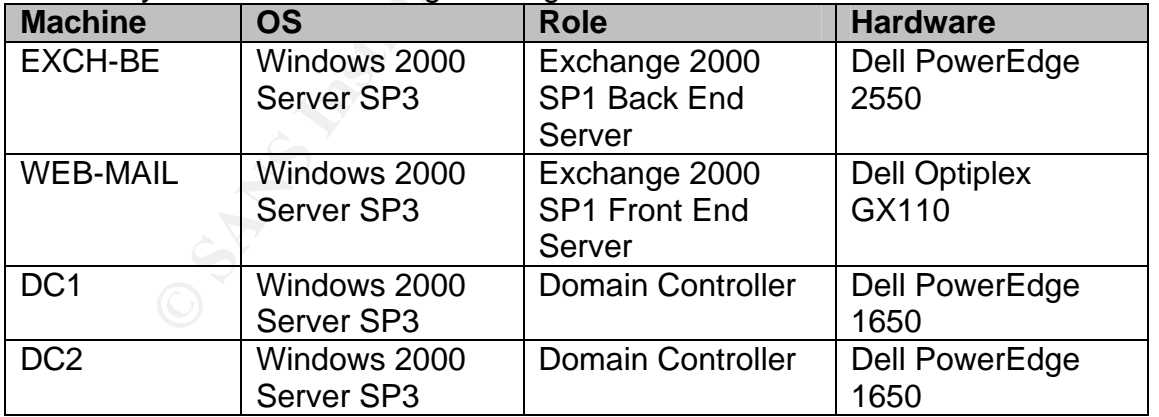

Table 2

Summary of Firewall Configuration:

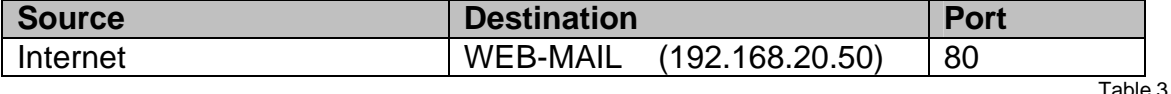

WEB-MAIL was a proof of concept server that *became* a production server and the current configuration has several security vulnerabilities. As the planner and implementer of this project I have identified, by studying the SANS coursework and observations made during the conference, the following vulnerabilities:

- 1. The absence of a web based email security and configuration policy. This document will serve as the configuration and security policy for the FE exchange server. This requirement was identified in SANS Security Essentials II page 2-4.
- 2. LANMan Authentication is enabled. Only NTLMv2 should be allowed and strong passwords should be enforced. This requirement was identified in SANS Security Essentials II page 3-43, 3-43.
- 3. Currently HTTP 1.1 basic authentication between clients and front-end servers is enabled which lightly encodes the user's name and password before sending it to the server. To achieve password and email security SSL encryption should be used between the client and front-end server. This requirement was identified in SANS Security Essentials II page 6-11.
- 4. Much of SANS Security Essentials V: Windows Security is germane and the current WEB-MAIL fails to address. Following are the highlights:
	- a. Currently the "Principle of Least Privilege" isn't being observed.
	- b. Service Packs, Patches, and hot fixes historically have not been a priority, in spite of an existing patch policy.
	- c. The items listed on pages 2-10 through 2-24, dealing with specific Windows 2000 Server operating system security, currently is not implemented. The security policy in Appendix A will address these deficiencies.
	- d. The current WEB-EMAIL server is a default installation of Windows 2000 server with all accessories installed, violating the minimal install mantra, on page 3-30.

# **Securing OWA**

We Security essentials in Page 3-43, 3-43.<br>
The magnetic procedure clients and the same and twers is enabled which lightly encodes the user's name and<br>
offore sending it to the sever. To achieve password and emit<br>
Elementa Instead of retrofitting security on WEB-MAIL in diagram 1, a new front-end exchange server (EXCH-FE) will replace WEB-MAIL. Running these front-end servers in parallel temporarily allows for the new sever to be thoroughly tested and minimizes disruption of services. Once the security model on EXCH-FE is vetted and operational, WEB-MAIL can be decommissioned with little or no impact to the end user. This case study will use a dual authentication scheme for the exchange architecture, which requires RPC communications between the FE server in the DMZ and the directory servers (domain controllers) in the Intranet. The decision to use Dual Authentication is three fold:

- 1. The alternative, Pass Through Authentication, would require an explicit logon request of the form
	- http://mailname.mydomain.com/exchange/username
- 2. The alternative, Pass Through Authentication, would expose the BE server to any request including malformed requests.
- 3. The alternative to use Microsoft's Internet and Security Acceleration (ISA) Server is cost prohibitive and isn't considered as robust as the current firewall implementation.

This case study focuses on the specifics involved in securely installing and operating OWA. Details regarding Windows 2000 Server security and the steps involved in achieving other non-OWA security requirements are included in the appendices and will be referenced through out the procedures that follow.

### **Windows 2000 Server and IIS 5.0 installation and configuration**

- 1. Install and secure Windows 2000 Server according to the security policy defined in *Appendix A*. This very restrictive security policy will have to be tempered as application requirements dictate.
- 2. Install and secure Internet Information Server 5.0 (IIS) according to the security policy defined in *Appendix B*.
- 3. Patch the server with the latest security patches according the patch deployment policy defined in *Appendix C*.

Start the following services so EXCH-FE can join the domain and Exchange can be installed. These services are currently disabled due to implementing the security policy in Appendix A. Change the start up type to manual and start the following services.

- 1. TCP/IP NetBIOS Helper Service
- 2. IPSEC Policy Agent
- 3. Remote Procedure Call (RPC) Locator
- 4. Remote Registry Service
- 5. Windows Installer
- 6. NT LM Security Support Provider

### **Exchange Server 2000 installation and configuration**

- 1. Insert the installation media and run setup. Choose custom and install to a non-system partition, such as E:
- mpereus as application requirements orcate.<br> **Example 2013 and Secure Internet Information Server 5.0 (IIS) accordicurity policy defined in** *Appendix B***.<br>
Atch the server with the latest security patches according the<br>
plo** 2. Install only the "Exchange messaging a collaboration tools". Note: choose yes to the "Digital Signature Not Found" errors, this is a result of the security policy defined in Appendix A. Note: choose cancel on any errors regarding "Unable to set registry settings for Miscellaneous Atom", the installation will continue safely.
- 3. Configure EXCH-FE to operate as a FE server. Start the Exchange System Manager on any Backend server->Administrative Groups->First Administrative Group->Servers->EXCH-FE right click properties. Check "this is a front end server" on the general tab and choose the OK button. Reboot EXCH-FE
- 4. Install the latest Exchange Service Pack (service pack 3 as of this writing) and any Exchange hot-fixes using Appendix C as a guideline.
- 5. Hide the Change Password button, this registry change must occur on all FE and BE exchange servers. HKEY\_LOCAL\_MACHINE\SYSTEM\CurrentControlSet\Services\MSExchangeWEB Keyname = OWA Value name: DisablePassword Type: REG\_DWORD Data :1
- 6. Dismount the "Mailbox Store". Start the Exchange System Manager on any backend server ->Servers->EXCH-FE->First Storage Group right click on the "Mailbox Store" and select "Dismount Store". Right click on the Mailbox Store->properties->database tab check "Do not mount this store at start-up", press OK.
	- 7. Dismount and delete the public folder store. Start the Exchange System Manager on any backend server ->Servers->EXCH-FE->First Storage Group right click on the "Public Folder Store" and select "Dismount Store". Right click "Public Folder Store" and select "Delete". Choose a backend sever for system objects and press Yes.
	- 8. Since EXCH-FE is a front-end exchange server and only supports webbased email, disable the following services and reboot.
		- a. Microsoft Exchange Event
		- b. Microsoft Exchange IMAP4
		- c. Microsoft Exchange Information Store
		- d. Microsoft Exchange MTA Stacks
		- e. Microsoft Exchange POP3
		- f. Microsoft Exchange Site Replication Service
		- g. Microsoft Search

Table 4 lists the minimal set of services required for a stable FE Exchange server configuration; all other services should be disabled.

9. Add Authenticated users with RX NTFS permissions on %systemroot%\system32\inetsrv\asp.dll. The Security policy defined in Appendix A would prevent users from being able to use the LogOff option in OWA.

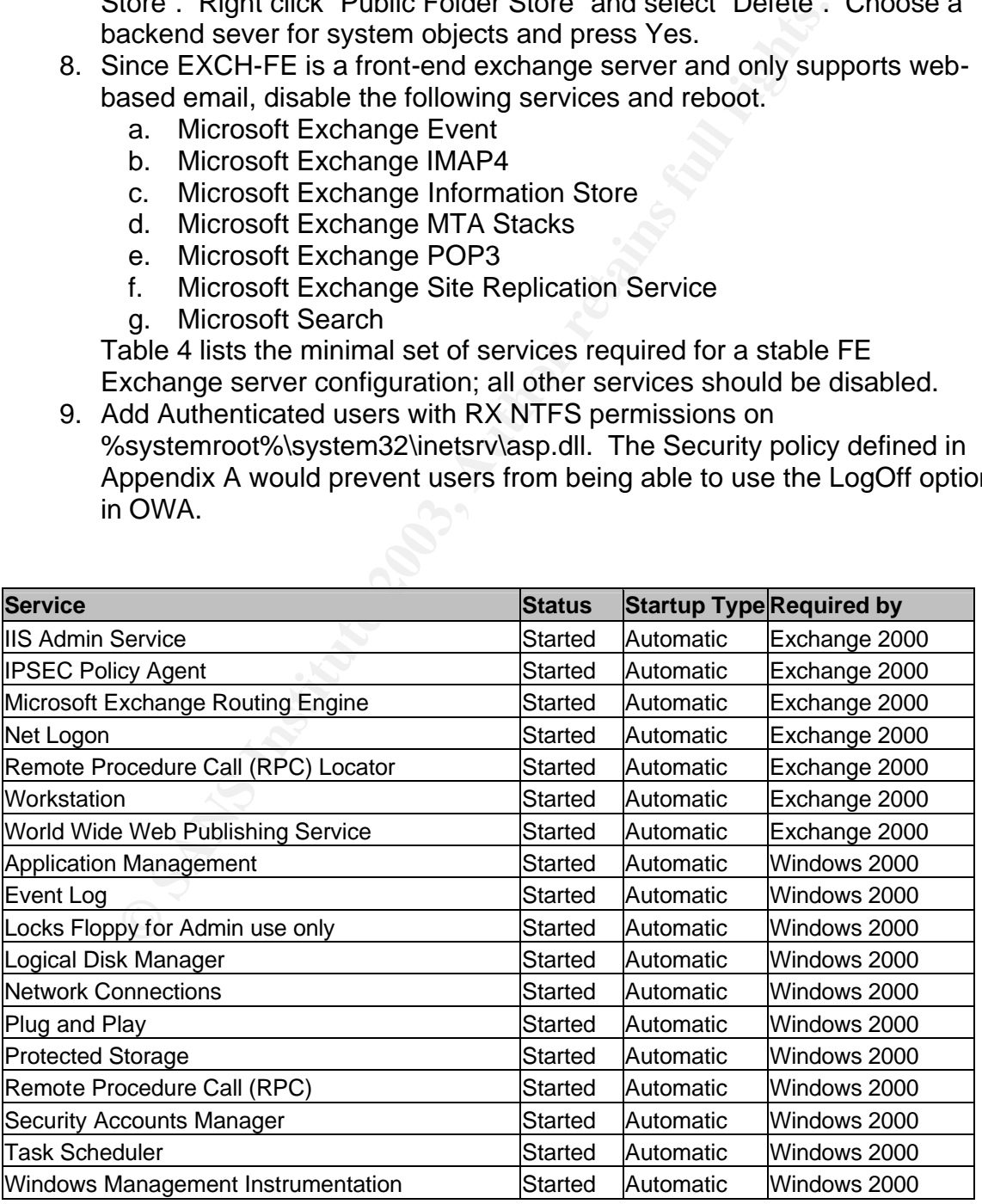

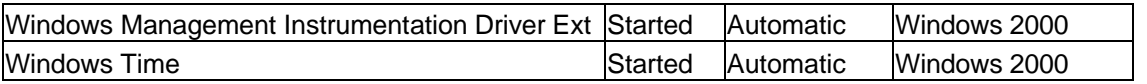

Table 4

### **SSL Configuration**

SSL will encrypt communications between the client (Web browser) and the FE server.

- 1. Using the Internet Services Manager, right click on the "Default web site" and choose properties. Select the "Directory Security" tab and choose "Server certificate".
- 2. Press "Next" when the certificate wizard initializes.
- 3. Choose "Create a new Certificate" and click "Next".
- 4. Choose "Prepare the request now, but send it later" and click "Next".
- 5. Enter a name for the certificate in the name field, such as "OWA SSL". Choose a bit length of 1024 and click "Next". Note: Key bit lengths greater than 1024 are not recommended.
- 6. Enter the Organization information such as company name and/or department and click "Next".
- 7. Enter the common name for the server. This is the Fully Qualified Domain Name (FQDN) that users will use to access the OWA server from the internet, such as *mailname.mydomain.com* and press "Next"
- 8. Enter the County, State, and City. Click "Next".
- 9. Enter a location to save the certificate request such as c:\certreq.txt and press "Next".

The certificate request is ready to be submitted to a certificate authority. Geotrust (www.geotrust.com) will be used for this case study. A 3-year certificate costs \$327 dollars and the request was fulfilled in less than 10 minutes. Note: knowing the administrative and/or technical contact for the DNS domain of the OWA server greatly speeds up this process.

1. The certificate is typically emailed to the administrative contact for the Domain and resembles:

**CONSTREE AUTHREL CONSTRENT CONSTRES INCREAS INTERNATIONAL PROPERTY CREAT CREAT CREAT CREAT CREAT CREAT CREAT CREAT CREAT CREAT CREAT CREAT CREAT CREAT CREAT CREAT CREAT CREAT CREAT CREAT CREAT CREAT CREAT CREAT CREAT CREA** -----BEGIN CERTIFICATE----- MIIDCjCCAnMCAQAwdTEZMBcGA1UEAxMQaG9zdC5kb21haW4ubmFtZTEVM BMGA1UECxMMT3JnYW5pemF0aW9uMRUwEwYDVQQKEwxPcmdhbml6YXRpb2 4xDTALBgNVBAcTBENpdHkxDjAMBgNVBAgTBVN0YXRlMQswCQYDVQQGEwJ VUzCBnzANBgkqhkiG9w0BAQEFAAOBjQAwgYkCgYEAyZ1dYomQ4jhSr6f/ G3GYxjS4B837+y3A6xIM9OVXV4ZnSIe9nOLHgdksQJpwaQeOZwWeqifte hrJ/s55PvPxok+Tqq0t7BfMkkUSuiYnFdUo1OpDPdw3cEaP9WWSrduouI Vnq2AWTDw2ykyxKg6neb2vYTZRvbot7M578Vvh6P8CAwEAAaCCAVMwGgY KKwYBBAGCNw0CAzEMFgo1LjAuMjE5NS4yMDUGCisGAQQBgjcCAQ4xJzAl MA4GA1UdDwEB/wQEAwIE8DATBgNVHSUEDDAKBggrBgEFBQcDATCB/QYKK wYBBAGCNw0CAjGB7jCB6wIBAR5aAE0AaQBjAHIAbwBzAG8AZgB0ACAAUg BTAEEAIABTAEMAaABhAG4AbgBlAGwAIABDAHIAeQBwAHQAbwBnAHIAYQB wAGgAaQBjACAAUAByAG8AdgBpAGQAZQByA4GJACB3C0g9psK0+V+N/Me1 JsG39vonCPQBdOwNp6zHJSPCU3FwQ0SgFpEQNy6HEn79I0CMrU93q9Hh1 TQtd2YU6lWHQunXrIcytmAFVjhibNX6Dp1e41Wjc2N4ilJyy1GFss686c dZt2GP6y04I74/OvkW2Wf9nezUrMrESM2PP4B1AAAAAAAAAAAwDQYJKoZ IhvcNAQEFBQADgYEAg4+QHTvkP5CG+WcGnrhKiMkJnMP6QEsds40obUDS dGtEupQz8C+4xoMd1aM68q9Ri6Va+JTeuhKHxLz9hT/KUJhNBy0sRfnx+ JkQdrKG69UanTwvLqXINh9xChw9ErIto/2kZI5kl2KYQdiOqTv6p0GEUP Rq/MD52Zy3bOzSRF0= -----END CERTIFICATE-----

2. Copy the certificate into a text editor and save as c:\certreq.cer Note: be sure to copy all lines including the "-----BEGIN CERTIFICATE-----" and "----- END CERTIFICATE -----" lines.

- 3. Using the Internet Services Manager, right click on the "Default web site" and choose properties. Select the "Directory Security" tab and choose "Server certificate".
	- 4. Choose "Process the pending request and install the certificate", and click "Next".
	- 5. Enter the location (c:\certreq.cer) of the certificate, and click "Next"
	- 6. Click "Next" on the summary screen.
	- 7. Right click on the "Exchange" virtual directory under the "Default Web Site" and choose properties.
	- 8. Select the "Directory Security" tab and the click on the "Edit". Check the box "Require Secure Channel (SSL)" and click "OK".
	- 9. Configure the DMZ to allow https traffic, port 443.
	- **Example 2010**<br>
	We also those properties.<br> **Configure the Directory Security**" tab and the click "OK".<br>
	Configure the DMZ to allow https traffic, port 443.<br>
	Configure the DMZ to allow https traffic, port 443.<br> **Configure i** 10.Setup a redirection URL and bind it to the startup.htm document that was created in Appendix B. Right click on starthere.htm and select properties. On the file tab choose "A redirection to a URL" and type in the FQDN of the OWA server, e.g. https://mailname.mydomain.com/exchange. Special note: do not remove the Exchange or Public virtual directories in IIS, the "Stop" signs on these virtual directories are normal.
	- 11. Test the server, http://mailname.mydomain.com, you should be automatically redirected to the secure site.

### **Final Tasks**

After EXCH-FE has been thoroughly tested, shutdown WEB-MAIL for a month to flush out any problems and to ensure the new server is properly providing all OWA functions. After the month burn-in, uninstall Exchange on WEB-MAIL. Since Exchange is a schema modifying application uninstalling will undo the LDAP changes in active directory made during the original installation.

# **Verify Configuration**

Using SSL has significantly improved the security posture. A complex password policy is feckless if transmitted passwords are easily decoded. To demonstrate how easily basic authentication can be exploited, the following packet was captured using ethereal while accessing WEB-MAIL:

```
GET /exchange HTTP/1.1
Accept: image/gif, image/x-xbitmap, image/jpeg, image/pjpeg, application/vnd.ms-excel, 
application/msword, application/x-shockwave-flash, */*
Accept-Language: en-us
Accept-Encoding: gzip, deflate
User-Agent: Mozilla/4.0 (compatible; MSIE 6.0; Windows NT 5.0)
Host: web-mail.mydomain.com
Connection: Keep-Alive
Authorization: Basic bXlkb21haW5cdXNlcnRlc3Q6QzhtcGwzeDIz==
```
A two-line perl script can decode http 1.1 basic authentications: use MIME::Base64; print decode base64("bXlkb21haW5cdXNlcnRlc3Q6QzhtcGwzeDIz=="); Which reveals the domain, username and password. mydomain\usertest:C8mpl3x2^3

Since EXCH-FE is protected by SSL all application data, after the SSL tunnel has been established, is encrypted. Using ethereal to capture traffic between a client browser and the OWA server doesn't reveal intelligible data.

-c#+™™:ƒ' œÅa k^E ª f7ÁXƒ ºóa i 0>ûérÛ£ šÖ #3ÐÍžtˆ ' ¬Â‹Uj r o l0' h0' Ñ Æ 0\*†H†÷ 0N10 U US1 0 U Equifax1-0+ U \$Equifax Secure Certificate Authority0030422190350Z060422190350Z0 é10 U US10 Umailname.mydomain.com1S0Q U JBusiness Registration: https://services.choicepoint.net/get.jsp?2583102333100. U'See www.geotrust.com/quickssl/cps (c)031!0 U Domain Control Validated10 U mailname.mydomain.com0 Ÿ0\*†H†÷ 0 ‰ `ֆ^ÙÍ `OBšS<sup>1</sup>îè ä UF <sup>1</sup>Ü (&ΚÑHÔ½(RbV dò ~¤"<sup>2</sup> N¸-`=Þ fB:fè[SJSYìÁĐV'{J» ·×µ ØB^"j+i! £ ·0 ´0`†H†øB@0 U ÿ ð0 U Õ8 Òwê/ÑÒ‰F'Ø÷ÆÐÕ D0: U 3010/ - +†)http://crl.geotrust.com/crls/secureca.crl0 U # 0 € Hæhù+Ò²•×GØ#  $03^{\circ}$   $\ddot{y}$   $0$   $\ddot{y}$   $0$   $\ddot{y}$   $\ddot{y}$   $\ddot{y}$   $\ddot{y}$   $\ddot{y}$   $\ddot{y}$   $\ddot{y}$   $\ddot{y}$   $\ddot{y}$   $\ddot{y}$   $\ddot{y}$   $\ddot{y}$   $\ddot{y}$   $\ddot{y}$   $\ddot{y}$   $\ddot{y}$   $\ddot{y}$   $\ddot{y}$   $\ddot{y}$   $\ddot{y}$   $\ddot{y$ ùOC¿Ÿ~UÑ»ËÌ™-ÛJµ î\* D à\$þL ÓúöåRÓÿs SÖ™aZ:Mºn,û1 d°èKoÛ1T-ÿlèÚO,ÿšØNôÿ 'p"ÉošTC0¼+Ô?°øFj¿  $=$ b $\varepsilon$ ¦; $^{\circ}$ ]^\ŪÎ:ö~ÝT9âÆ ÎÐfRM¸Z›p0 ^¨É] $\varepsilon$ 4°3PÿGßÁ8ÊÌ«lÈ5D ^½Û~Þä|ÃP'ôÞ  $^{\circ}$ ,¾¶Ä

Securing Windows 2000 server and Internet information according to the appendices has improved the security posture. Specifically, adopting a least access as possible policy will prevent internal users from changing the configuration of IIS. Vulnerability tools such as GFI LanGuard Network Security Scanner didn't find operating system or web server vulnerabilities. Further more since null sessions are disabled the LanGuard Network Security Scanner could not enumerate any NetBios shares, the NetBios computer name, or garner user

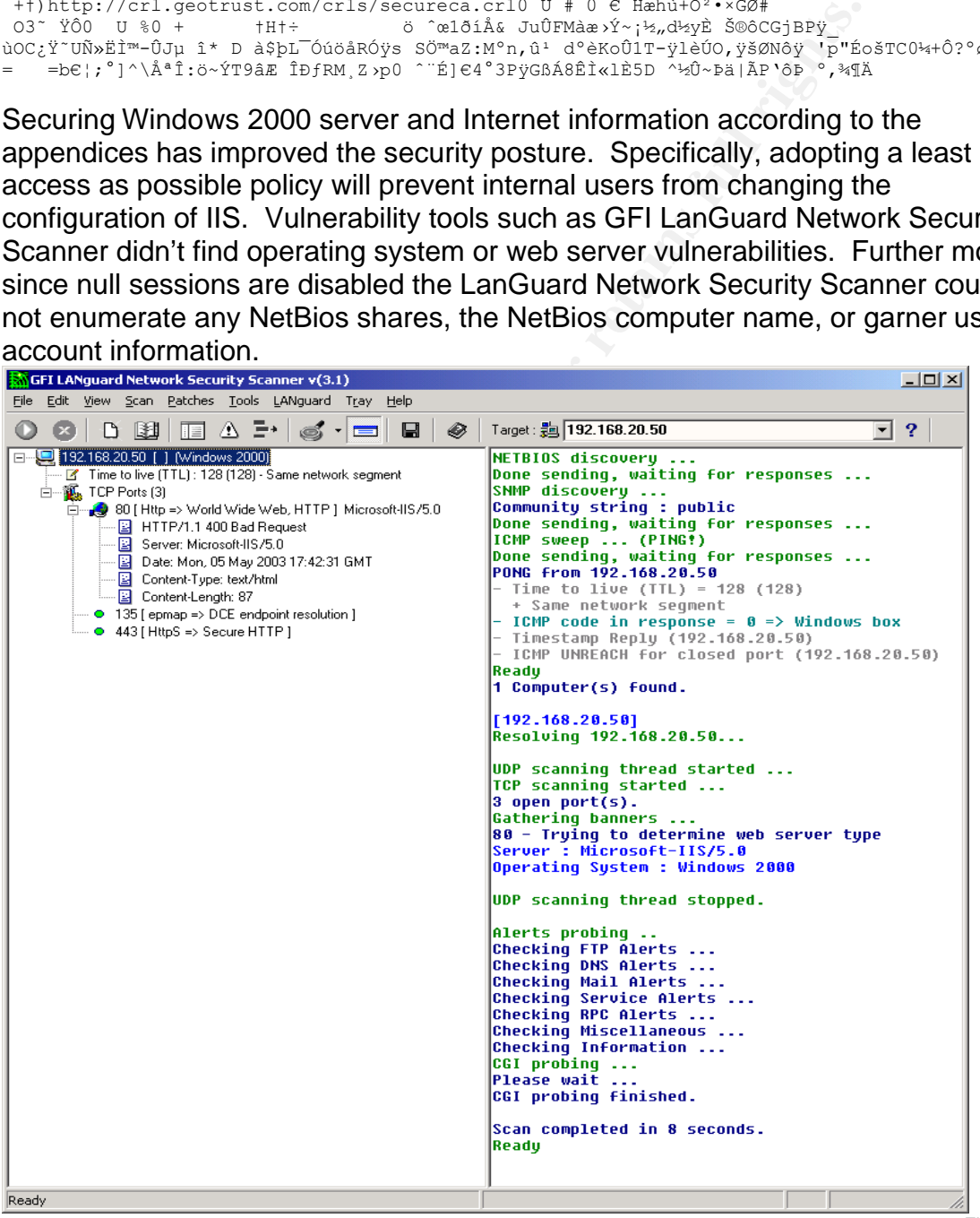

Figure 1

## **Impact Assessment**  $\blacksquare$

Impact assessment falls into three categories performance, availability and usability.

### **Performance**

A benefit of the front-end back-end architecture is off loading SSL to the frontend server. If SSL is used to encrypt all sessions between clients and the frontend server, CPU requirements can increase up to three times and the amount of memory used by the InetInfo process increases by a factor of approximately 1.6 times<sup>1</sup>. Since EXCH-FE (a server class machine with two processors and a gigabyte of memory) replaced WEB-MAIL (a desktop with a single celeron with 256 megabytes of memory) performance has increased in lieu of implementing SSL.

### **Availability**

WEB-MAIL and EXCH-FE operated in parallel during the migration; consequently end users never experienced downtime. Furthermore, since EXCH-FE and WEB-MAIL are network address translated behind a firewall the migration was instantaneous and most users never knew the switch occurred. Migrating to a server class machine with redundant power supplies and hard disks has increased our hardware failure tolerance.

### **Usability**

**SECUTE (a server class moreases by a factor of approximation entity and the CXCH-FE (a server class machine with two processors)** of memory) replaced WEB-MAIL (a desktop with a single ceasure abytes of memory) performance The only issue to date occurs email messages link to external web sites. When a message links to external web sites or images a warning message appears indicating that the page contains both secure and non secure items, see figure 2. An interesting behavior occurs when auto preview is enabled in OWA. When a message links to an external web site the warning in figure 2 displays and the lock in Internet Explorer indicating that the site is implementing SSL disappears. The disappearing lock is misleading and may be confuse users that notice. Although the site is still implementing SSL users should be educated that auto preview is in general dangerous and should be avoided.

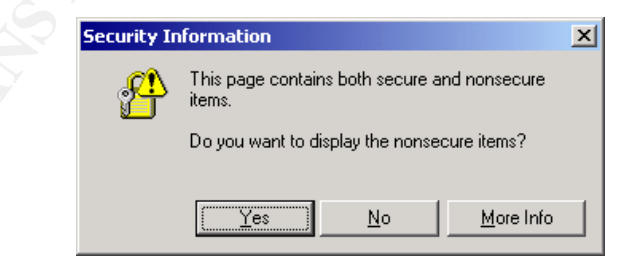

Figure 2

 1 "Microsoft Exchange 2000 Front-End Server and SMTP Gateway Hardware Scalability Guide." Page 11. http://www.microsoft.com/technet/treeview/default.asp?url=/technet/prodtechnol/exchange/exchange2000/deploy/depovg/ exchsmpt.asp

# **References** Fa $\overline{a}$

- 1. Fugatt, Mark. "Securing Outlook Web Access using SSL." August 6, 2002. http://www.msexchange.org/tutorials/MF004.html
- 2. "Microsoft Exchange 2000 Server Service Pack 3." July 18, 2002. http://www.microsoft.com/exchange/downloads/2000/sp3/Rnotes\_US.htm
- 3. http://msdn.microsoft.com/library/default.asp?url=/library/enus/wss/wss/sqw\_overview.asp
- 4. "5-minute Security Advisor Configuring Outlook Web Access." http://www.microsoft.com/technet/treeview/default.asp?url=/technet/colum ns/security/5min/5min-301.asp
- 5. "Configuration and Security Update Recommendations for Exchange 2000."

http://www.microsoft.com/exchange/techinfo/security/bestconfig.asp

- 6. Lemson, KC. Martin, Michele. "Using Microsoft Exchange 2000 Front-End Servers." October 2002. http://www.microsoft.com/downloads/details.aspx?displaylang=en&FamilyI D=AFAD8426-572E-40F8-99DA-EB7198F374C4
- 7. "Security Operations Guide for Exchange 2000 Server." http://www.microsoft.com/technet/treeview/default.asp?url=/technet/securit y/prodtech/mailexch/opsguide/default.asp
- 8. "OWA 2000 Security and Scalability." http://www.exchangeadmin.com/Articles/Index.cfm?ArticleID=23139&pg=1
- **Consulty/Smin/Smin-301.asp**<br>
Security/Smin-301.asp<br>
Security/Smin-301.asp<br>
onfiguration and Security Update Recommendations for Ex<br>
00."<br>
Noww.microsoft.com/exchange/techinfo/security/bestconton<br>
mson, KC. Martin, Michele 9. "Microsoft Exchange 2000 Front-End Server and SMTP Gateway Hardware Scalability Guide." http://www.microsoft.com/technet/treeview/default.asp?url=/technet/prodte chnol/exchange/exchange2000/deploy/depovg/exchsmpt.asp

### Appendix A<br>Windows 2000 Bastion Host Security Policy **Appendix A**

### **Operating System Installation Guidelines:**

- 1. Disconnect machine from network.
- 2. Perform a clean installation of Windows 2000 Server (format all drives, if using RAID recreate and format all volumes).
- 3. Install minimal components (for example, uncheck *all* options such as accessories and IIS).
- 4. Install minimal networking components (TCP/IP only).<br>5. Configure as a stand-alone server (do not add to a dor
- 5. Configure as a stand-alone server (do not add to a domain).<br>6. Install the high encryption pack.
- Install the high encryption pack.
- 7. Install the latest service pack (SP3 at the time of this writing).
- 8. Install the latest version of Internet Explorer.

### **Local Security Policy Settings**:

- 1. Password Policies
	- a. Enforce password history, should be set to 24 passwords.
	- b. Maximum password age should be set to 90 days.
	- c. Minimum password age should be set to 1 day.<br>d. Minimum password length: set to twelve charac
	- Minimum password length: set to twelve characters.
	- e. Passwords must meet complexity requirements. (Must contain three of four classes; uppercase letters, lowercase letters, numbers, and special characters).
- all the latest version of Internet Explorer.<br> **Syncher Secure Author retained Author Secure 2003, Author Payer Secure 2003, An Enforce password age should be set to 24 passwords.**<br>
2. Mindmum password age should be set to f. Do not store passwords using reversible encryption. (Used for certain applications tantamount to storing passwords in clear text format).

Administrators, Backup Operators<br>Administrators

- 2. Account Lockout Polices
	- a. Account lockout duration should be set to zero minutes (Administrator has to unlock a locked account).
	- b. Account lockout threshold set to three invalid logon attempts.
	- c. Reset account lockout counter after 1440 minutes (1 day).
- 3. Auditing Policy
	- a. Audit account logon events Success, Failure<br>
	b. Audit account management Success, Failure
	-
	- b. Audit account management Success, Failure<br>
	c. Audit directory service access No auditing<br>
	d. Audit logon events Success, Failure Audit directory service access
	- d. Audit logon events Success, Failure<br>
	e. Audit object access Success Failure
	- Audit object access
	- f. Audit policy change Success, Failure<br>
	g. Audit privilege use Success, Failure
	- g. Audit privilege use
	- h. Audit process tracking No auditing
	- i. Audit system events Success, Failure
- 4. User Rights<br>a. A
	- Access this computer from the network **Administrators**
	- b. Act as part of the operating system
	- c. Add workstations to domain<br>d. Back up files and directories
	- d. Back up files and directories **Administrators, Backup Operators**<br>
	e. Bypass traverse checking **Administrators**, Backup Operators
	-
	- f. Change the system time **Administrators**<br> **a.** Create a pagefile **Administrators**
	- g. Create a pagefile
	- h. Create a token object
	- i. Create permanent shared objects
	-
	- j. Debug programs<br>
	k. Deny access to this computer from the network<br>
	R. Deny access to this computer from the network Deny access to this computer from the network
	- l. Deny logon as a batch job
	- m. Deny logon as a service
	- n. Deny logon locally
	- o. Enable computer and user accounts to be trusted for delegation<br>p. Force shutdown from a remote system Administrators
	- p. Force shutdown from a remote system
		- q. Generate security audits
		-
		- r. Increase quotas and a metal and the metal of the metal of the Meditine of the Meditine School of the Meditine School of Administrators and the Meditine of the Meditine of the Meditine of Administrators and the Meditine s. Increase scheduling priority
		- t. Load and unload device drivers **Administrators**
		- u. Lock pages in memory<br>v. Log on as a batch iob
		- Log on as a batch job **SYSTEM**, Administrators
		- w. Log on as a service SYSTEM, Administrators
		-
		- x. Log on locally<br>y. Manage auditing and security log example and the Administrators y. Manage auditing and security log entity and the Administrators<br>
		z. Modify firmware environment values Administrators
		- z. Modify firmware environment values
		- aa. Profile single process and a metal and administrators
		- bb. Profile system performance Administrators
		- cc. Remove computer from docking station

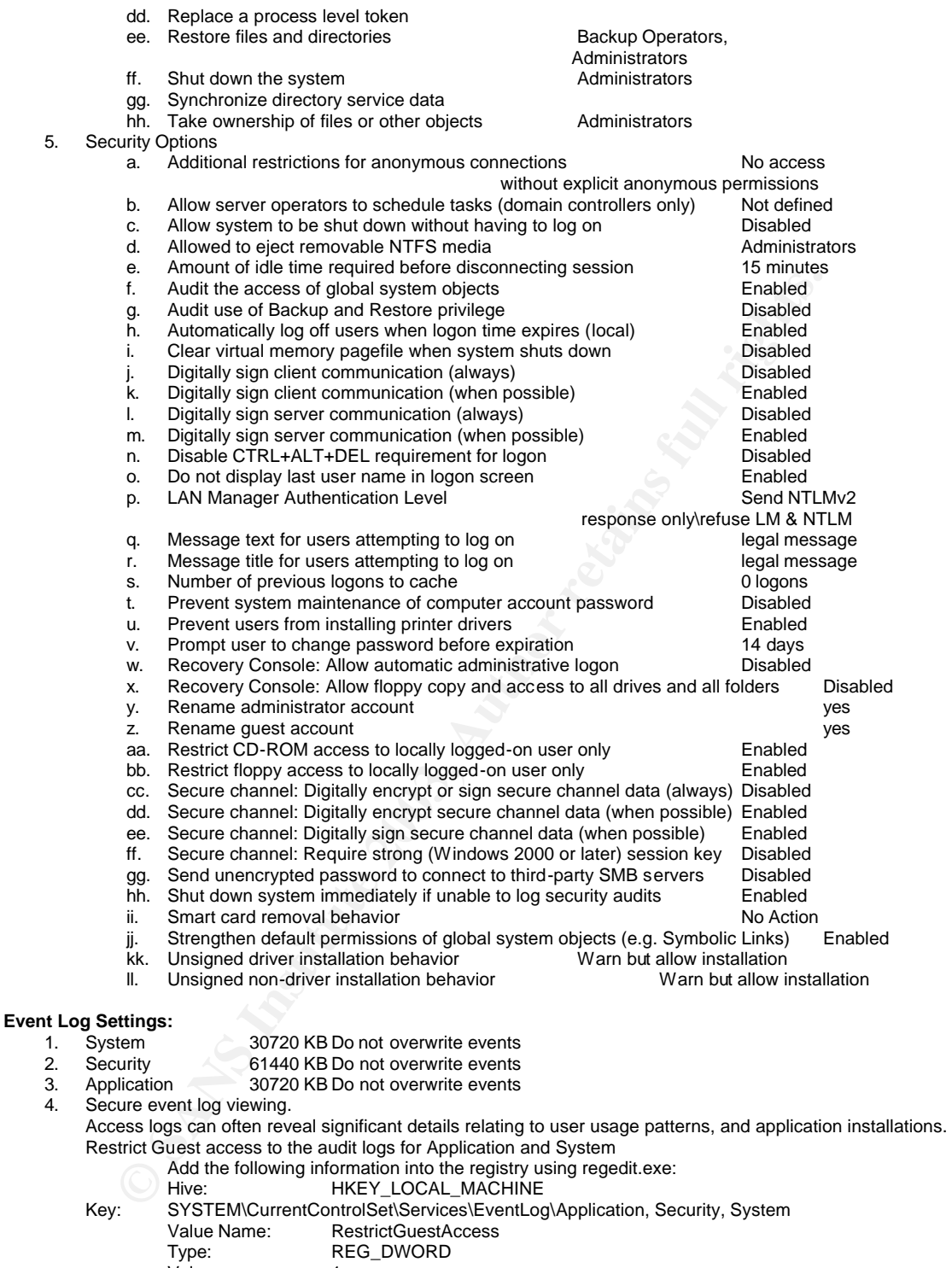

- Value: 1
- 5. Dump, clear, and backup event logs weekly to the data partition.<br>6. Install a time-server for log and event correlation.
- Install a time-server for log and event correlation.

### **Registry Configuration:**

1. Registry Settings

### a. **Avoid Netware DLL Trojan horse**.

The Local Security Authority (LSA) collects passwords for further authentication to a Netware server. Users with write access to %systemroot%/system32 could install a Trojan DLL in place of FPNWCLNT and collect passwords. Remove this DLL only if Netware Clients are NOT being used.

Remove the following information from the registry using regedit.exe:<br>Like:

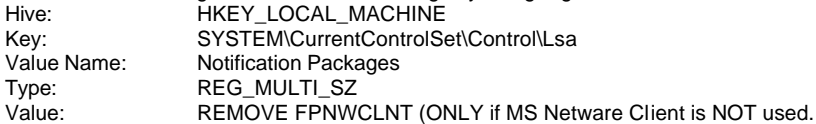

### b. **Remove OS/2 and POSIX subsystems.**

The OS/2 and POSIX subsystems allow for unnecessary vulnerabilities. Add the following information into the registry using regedit.exe: Hive: HKEY\_LOCAL\_MACHINE Key: SYSTEM\CurrentControlSet\Control\Session Manager\Subsystems Value Name:<br>Value: **REMOVE** OS2 and POSIX Note: Also delete the files os2ss.exe and psxss.exe (located in %systemroot%\System32)

### c. **Remove OS/2 and POSIX subsystems.**

The OS/2 and POSIX subsystems allow for unnecessary vulnerabilities. Add the following information into the registry using regedit.exe: Hive: HKEY\_LOCAL\_MACHINE Key: SYSTEM\CurrentControlSet\Control\Session Manager\Subsystems<br>Action: REMOVE the Os2 and Posix keys **REMOVE** the Os2 and Posix keys

### d. **Disable CD Autorun**

The CD Autorun feature enables the capability to launch an application from CDs, if the autorun.exe program exists on the CD. This can potentially allow arbitrary programs to be executed without the knowledge or approval of the system administrator or the user.

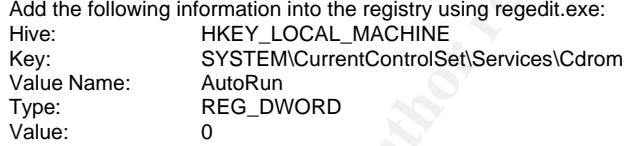

### e. **Confirm Blocking of null session access.**

Blocks null session access to the system except for shares with "Everyone" permissions. Removing "Everyone" permissions from shares will block null sessions completely.

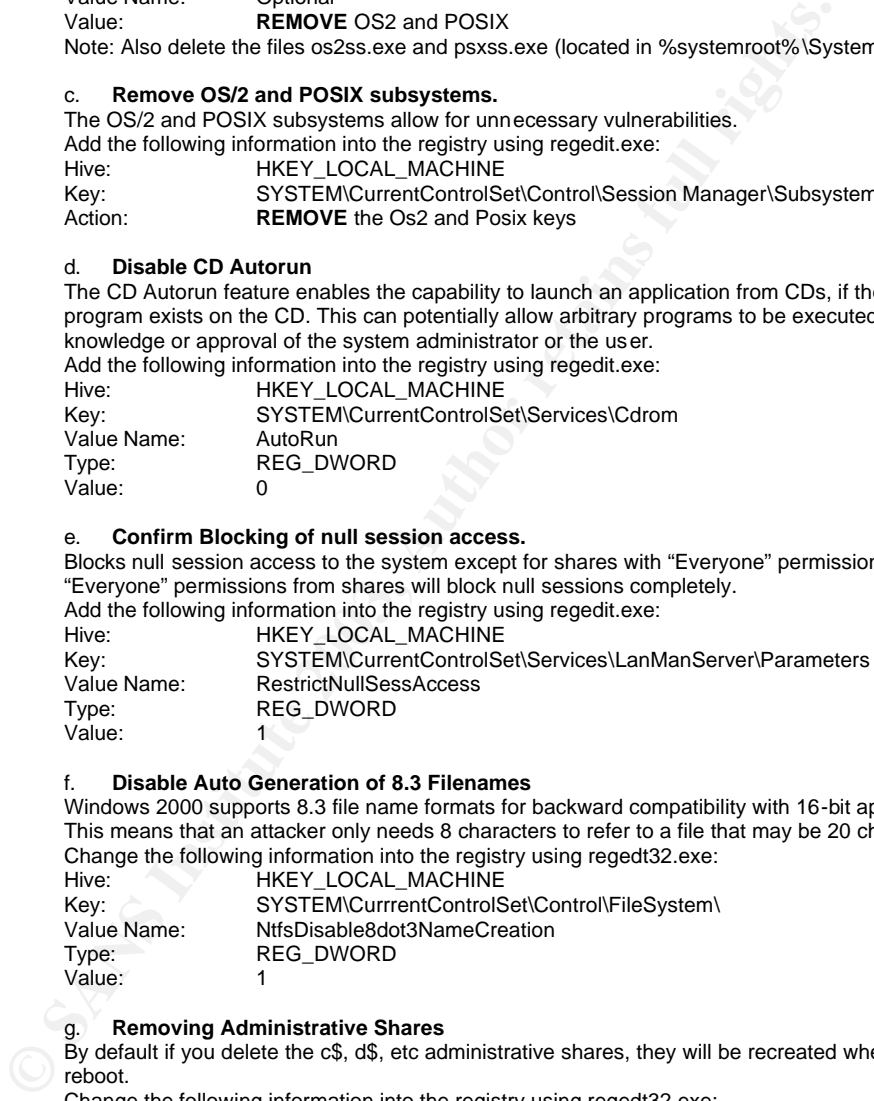

### f. **Disable Auto Generation of 8.3 Filenames**

Windows 2000 supports 8.3 file name formats for backward compatibility with 16-bit applications. This means that an attacker only needs 8 characters to refer to a file that may be 20 characters long. Change the following information into the registry using regedt32.exe:

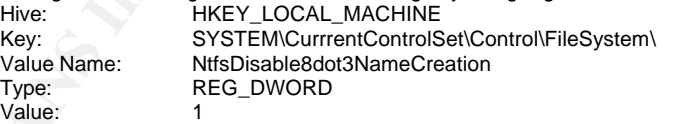

### g. **Removing Administrative Shares**

By default if you delete the c\$, d\$, etc administrative shares, they will be recreated when after a reboot.

Change the following information into the registry using regedt32.exe:<br>Hive: HKEY LOCAL MACHINE HKEY LOCAL MACHINE Key: SYSTEM\CurrrentControlSet\Services\LanmanServer\Parameters\ Value Name: AutoShareServer Type: REG\_DWORD Value: 0

### h. **Associate common script extension with innocuous program**

Scripting languages are configured to execute by default, by associating these with notepad no unwanted scripts will execute. See Appendix A.

### 2. **Registry Permissions**

### i. Restrict Remote Access to the Performance Monitor<br>Remote assess to the performance monitor osthuare asuld petertially allow users to

Remote access to the performance monitor software could potentially allow users to query the processes and process priorities on the local machine. Change the following information into the registry using regedt32.exe: Hive: HKEY\_LOCAL\_MACHINE<br>
Kev: SOFTWARE\Microsoft\Wir SOFTWARE\Microsoft\Windows NT\Current Version\Perflib Change ACL (click on Security, then Permissions) Administrators: **Full Control** SYSTEM: **Full Control REMOVE** ALL other groups/users

### Control who may submit jobs to the schedule service. The ability to submit jobs for scheduling should only be allowed by Administrators Add the following information into the registry using regedit.exe: Hive: HKEY\_LOCAL\_MACHINE Key: SYSTEM\CurrentControlSet\Services\Schedule<br>Change ACL (click on Security, then Permissions) (click on Security, then Permissions) Administrators: **Full Control** SYSTEM: **Full Control REMOVE** all other groups/users

### k. **Restrict network share creation**

Network shares provide the ability to distribute access to local server or workstation files to others on the network. There is a significant risk when providing shares. Restricting the ability to create shares should be granted to Administrators only.

And the Colloming Information that the registry using regelate.com<br>Here the Colloming Information the Resistre using regelate.<br>
Here the SYSTEM Control (dick on Security, then Permissions)<br>
SYSTEM: Full Control<br>
2018 ACL ( Change the following information into the registry using regedt32.exe: Hive: HKEY\_LOCAL\_MACHINE<br>
Key: SYSTEM\CurrentControlSe Key: SYSTEM\CurrentControlSet\Services\LanManServer\Shares<br>Change ACL (click on Security, then Permissions) (click on Security, then Permissions) Administrators: **Full Control** SYSTEM: **Full Control**<br>Everyone group: **Read** Everyone group: **REMOVE** all other groups/users

### **Restrict Ability to Add Services**

Windows 2000 can be configured to run any number of services at boot time. To ensure only administrators have the capability to install services, modify the registry as follows: Add the following information into the registry using regedt32.exe:

Hive: HKEY\_LOCAL\_MACHINE Key: SYSTEM\CurrentControlSet\Services<br>
Change ACL (click on Security, then Permissions) (click on Security, then Permissions) Administrators: **Full Control** SYSTEM: **Full Control**<br>Everyone: **Read** Everyone: **REMOVE** ALL other groups/users

### m. **Control remote access to the registry.**

By default, Windows 2000 allows remote users some access to the system registry. To disable remote access, set the following registry key permissions Add the following information into the registry using regedt32.exe:

Hive: HKEY LOCAL MACHINE Key: SYSTEM\CurrentControlSet\Control\SecurePipeServers\winreg (add key if winreg is absent) Change ACL (click on Security, then Permissions)<br>Administrators: Full control Administrators: SYSTEM: **Full Control**

### **Restrict Access to the WinLogon Key**

The winlogon key controls processes relating to the Windows NT logon sequence, and could be used to raise a user's access level to Administrator. Change the following information into the registry using regedt32.exe: Hive: HKEY\_LOCAL\_MACHINE Key: SOFTWARE\Microsoft\Windows NT\Current Version\WinLogon Change ACL (click on Security, then Permissions)

Administrators: **Full Control** SYSTEM: **Full Control**

**REMOVE** ALL other groups/users

### o. **Restrict Access to the Command Key Modifications**

By default, users can change the file association of .reg files. The ability to modify such file<br>consistions should be restricted to administrators and sustangently associations should be restricted to administrators and system only. Change the following information into the registry using regedt32.exe: Hive: HKEY\_LOCAL\_MACHINE Key: SOFTWARE\Classes\regfile\shell\open\command<br>Change ACL (click on Security, then Permissions) Change ACL (click on Security, then Permissions) Administrators: **Full Control** SYSTEM: **Full Control REMOVE** ALL other groups/users

### **File System (NTFS) Permissions**

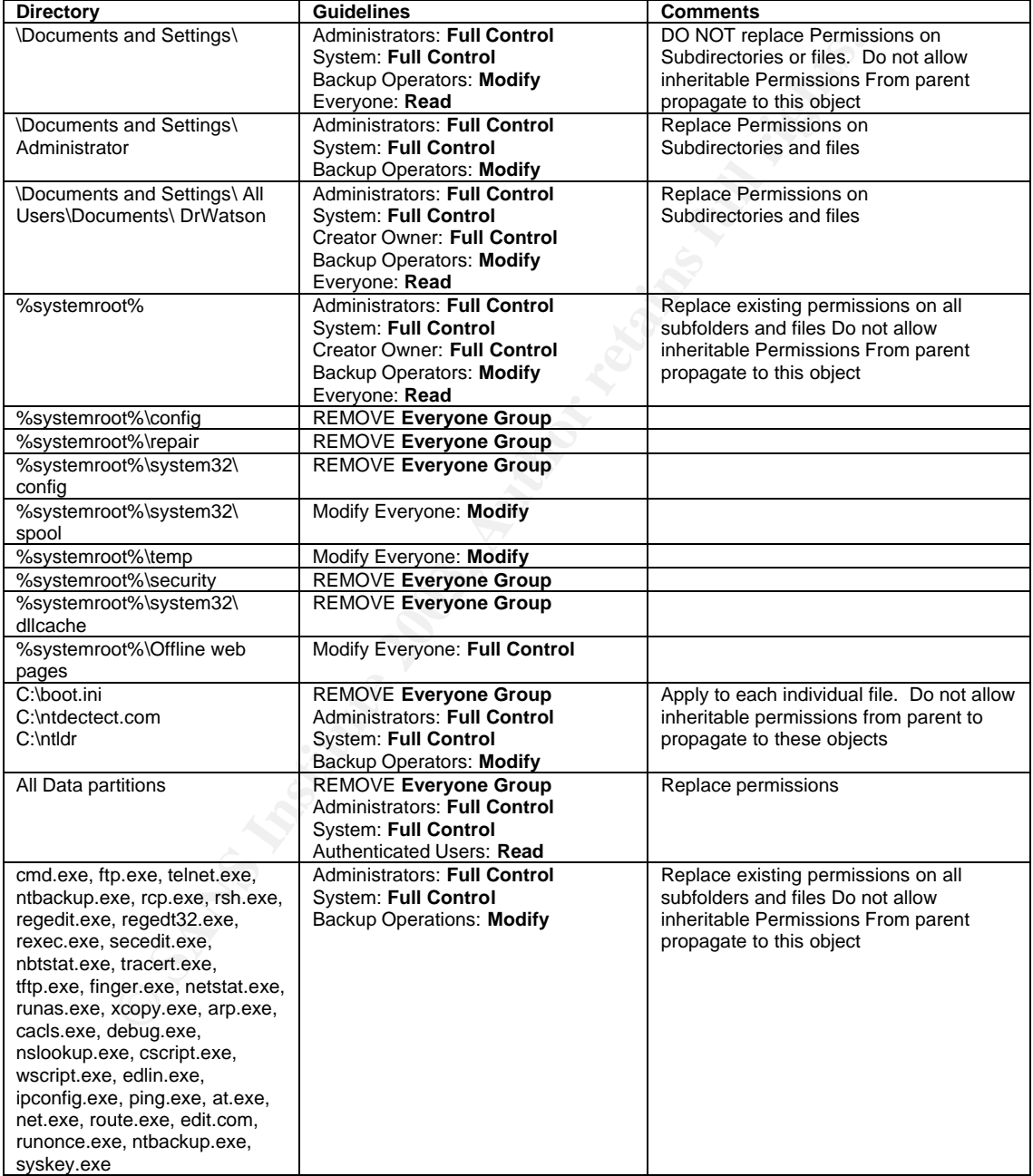

### **Service Configuration:**

Configure the following services to start automatically:

1. Event Log

- 2. Locks Floppy for Admin use only
- 3. Logical Disk Manager
- 4. Network Connections<br>5. Dive and Play
	- 5. Plug and Play
	- 6. Protected Storage
	- 7. Remote Procedure Call
	- 8. Security Account Manager
	- 9. Task Scheduler
	- 10. Windows Management Instrumentation
	- 11. Windows Management Instrumentation Driver Extensions
- Configure the following service to start manually:
	- 1. Logical Disk Manager Administrative Service

Disable all remaining services

### **Disabling NetBIOS:**

- 1. Open Computer Management Console | System Tools | Device Manager | View and select show hidden devices.
	- In the results expand non-plug and play drivers.
	- Right click "NetBIOS over TCP/IP" and select disable.

### **Remap Extensions**

a. In the results expand non-plug and play drivers.<br> **b.** Right click "NetBIOS over TCP/IP" and select disable.<br> **Sions**<br>
lie types; ".v.bs, ".vbe, ".jse, ".js, ".wsh, ".wsf, and ".shs are associate<br>
lie types; ".v.bs, ".v The following file types; \*.vbs, \*.vbe, \*.jse, \*.js, \*.wsh, \*.wsf, and \*.shs are associated with the windows scripting host and execute automatically. Remapping these extensions to an innocuous program will prevent inadvertent execution of dangerous files.

### Appendix B<br>Security Policy for a Internet Information Server 5.0 **Appendix B**

### **Install Internet Information Server 5.0**

- 1. Add/Remove Windows Components<br>2. Highlight IIS and choose details
- Highlight IIS and choose details
- 3. Choose "World Wide Web Server", "NNTP Service", and "SMTP Service". Additional required components will automatically populate for installation. Note: NNTP and SMTP are required for an Exchange 2000 installation and will be disabled post install.
- 4. Press "OK", Press Next
- 5. The install continues without prompting you to select where to place the wwwroot, it will be moved post install.

### **Configure IIS**

- 1. Start | Programs | Administrative Tools | Internet Service Manager
- 2. Expand Internet Information Server, Expand computer icon<br>3. Right click Default Web Site | Properties
- 
- Right click Default Web Site | Properties<br>6. Change the Default Web Site Local 6. Change the Default Web Site Local Path to E:\Inetpub\wwwroot
- 
- 4. Select Home Directory Tab, Configuration button<br>5. Under the "App mappings" tab, remove all Applica 5. Under the "App mappings" tab, remove all Application mappings, **except** for .asp. Double click .asp mapping and select "Check that file exists". Press OK
- 6. Under the "App Options" tab uncheck "Enable parent paths"
- **re IST (Frontier)** Substitute 2008 | Internet Service Manager<br>
Start | Programs | Administrative Tools | Internet Service Manager<br>
Expand to the Default Web Site | Properties<br>
Right click Default Web Site | Properties<br>
Se 7. Under the "Directory Security" tab choose "Edit", uncheck "Windows NT Challenge/Response, uncheck "Anonymous access" and check "Basic authentication". Note: OWA only supports anonymous and basic authentication.
- 8. Under the "Documents" add a "starthere.htm" file reference and remove all others.<br>9. Delete all virtual directories under "Default Web Site"
- 9. Delete all virtual directories under "Default Web Site"
- 10. Create E:\logfiles
- 11. Right click web site | properties | Web Site tab | Check Enable Logging | Choose properties and change the "Log file directory" to E:\Logfiles, under the Extended Properties tab check all. Do the same for the SMTP service.
- 12. Set permissions on E Drive, Administrators Full, System Full,
- Authenticated Users RX, and Remove Everyone. Check "Replace Permissions on Subdirectories". 13. Delete C:\inetpub, C:\winnt\System32\inetsrv\adminsamples, C:\winnt\system32\issadmin,

C:\winnt\system32\inetsrv\issadmpwd, C:\winnt\system32\inetsrv\MetaBack, c:\winnt\help\iishelp, c:\wint\web\printers, c:\program files\common files\system\msadc

- 14. Disable NetBIOS over TCP/IP Change the following TCP/IP parameter SYN Flood attacks, HKEY\_LOCAL\_MACHINE\System\CurrentControlSet\Services\Tcpip\Parameters SynAttackProtect REG\_DWORD=1
- 15. Disable Internet Printing:
- HKLM\Software\Policies\Microsoft\Windows NT\Printers\DisableWebPrinting DisableWebPrinting REG\_DWORD=1
- 16. Since anonymous access isn't required, disable the IUSR\_*Computername* account

### Appendix C<br>Patch Deployment Policy for **Appendix C Windows Server Operating Systems And Applications**

### **Introduction**

This document details the patch deployment policy for Windows server operating systems and applications. A combination of the Microsoft Security Notification Service and the Shavlik patch management tool *Hfnetchkpro* to report the status of, manage and install patches for the following:

- Windows NT 4.0
- Windows 2000
- .NET Server
- Internet Explorer 5.0 and later
- Internet Information Server 4.0
- Internet Information Services 5.0 and 5.1
- Windows Media Player 6.4, 7.0, 7.1, 8.0, 9.0
- Java Virtual Machine
- SQL Server 7.0 and 2000
- Exchange 2000

### **Patch Installation Process**

- 1. The security team receives an E-mail notification from the Microsoft Security Service regarding the release of an update $\overset{1}{\cdot}$
- 2. The update is evaluated.
- 3. The update is installed on the staging environment and tested.
- 4. If successfully tested in staging, the update is installed on the production environment during the next available maintenance window. **Note:** Critical security updates may require immediate installation during an emergency maintenance window.
- 5. Patch status and installations are verified weekly using Hfnetchkpro.

### **Patch Verification Process**

met minomaton server 4.0<br>
met linformation Services 5.0 and 5.1<br>
drows Media Player 6.4, 7.0, 7.1, 8.0, 9.0<br>
Syntem Track and 2000<br>
Syntem Track and 2000<br>
Syntem Track and 2000<br>
and any publishes are E-mail notification fr Machines are scanned weekly using. Hfnetchkpro is an application that performs Microsoft security patch assessment. The HFNetChk engine uses an Extensible Markup Language (XML) file that contains information about which Microsoft security hotfixes are available for each product. The XML file contains security bulletin name and title, and detailed data about product-specific security hotfixes, including:

- Files in each hotfix package and their file versions and checksums.
- Registry keys that were applied by the hotfix installation package.
- Information about which patches supersede which other patches.
- Related Microsoft Knowledge Base article numbers.

For Hfnetchkpro to determine if a specific patch is or is not installed on a given computer, t hree items are evaluated:

- Registry key that is installed by the patch.
- File versions for all files installed by the patch.
- Checksums for each file installed by the patch.

 $\overline{\phantom{a}}$ 

<sup>1</sup> An update can be hotfix(s), service pack(s), cumulative security updates, and manual configuration instructions.

# **Upcoming Training**

# Click Here to<br>{Get CERTIFIED!}

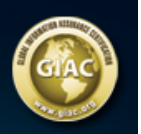

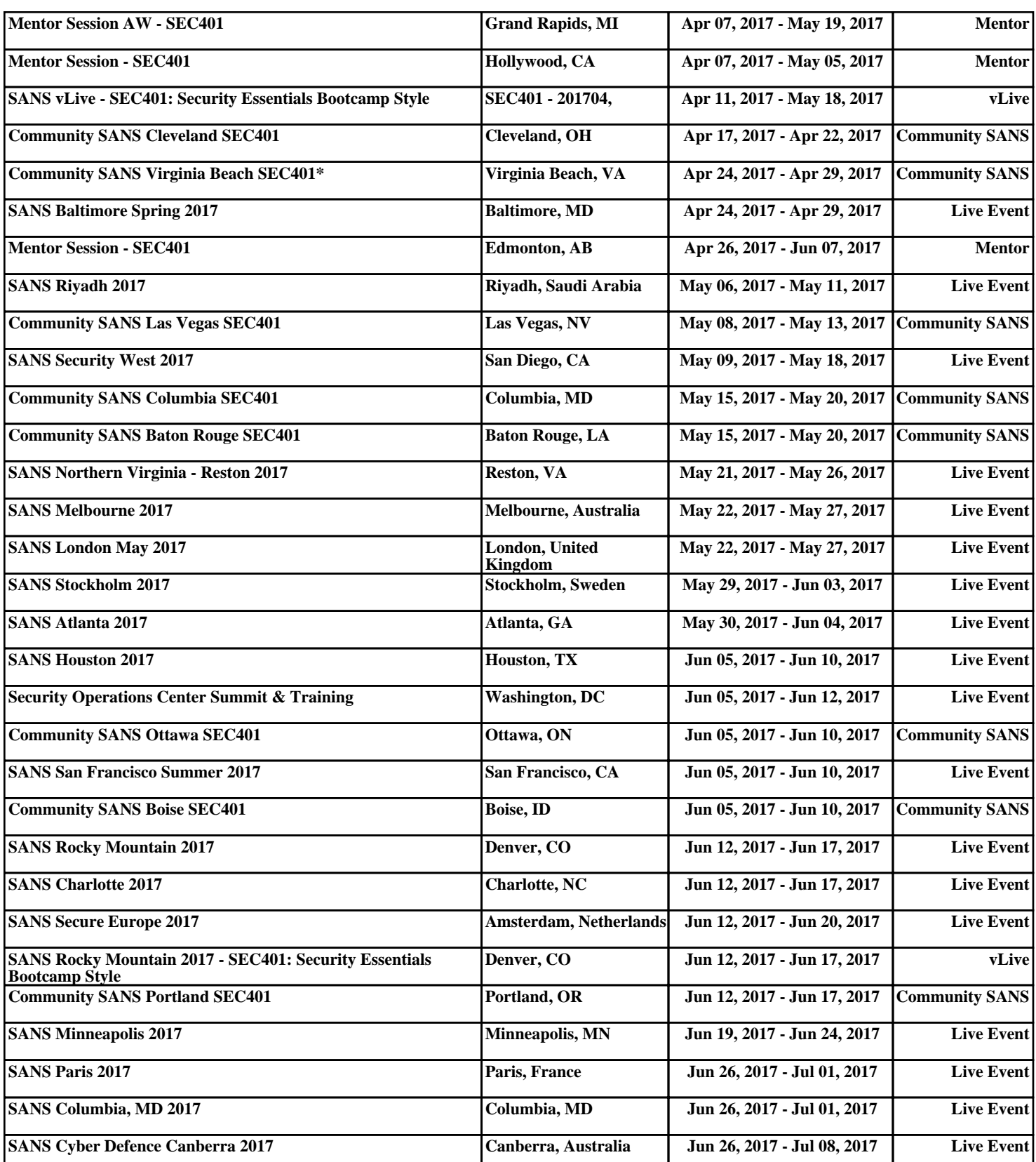